# **TRB255 Maintenance**

 $\underline{Main\ Page} > \underline{TRB\ Gateways} > \underline{TRB\ 255} > \underline{TRB\ 255}\ Manual} > \underline{TRB\ 255}\ WebUI} > \underline{TRB\ 255}\ System\ section} > \underline{TRB\ 255}$ 

The information in this page is updated in accordance with firmware version **TRB2 R 00.07.08.2**.

### **Contents**

- 1 Summary
- 2 Auto Reboot
  - 2.1 Summary
  - ∘ 2.2 Ping/Wget Reboot
  - 2.3 Reboot Scheduler
- 3 Backup
  - 3.1 Summary
  - 3.2 Create default configuration
  - 3.3 Backup configuration
  - 3.4 Restore configuration
    - 3.4.1 Backup Security Check
  - 3.5 Reset settings
- 4 Troubleshoot
  - 4.1 Logging Settings
  - 4.2 Troubleshoot
    - 4.2.1 TCP dump
  - 4.3 Diagnostics
  - 4.4 Modem Debug
    - 4.4.1 AT Commands History
- <u>5 Events Loq</u>
  - 5.1 Summary
  - ∘ 5.2 All Events
  - <u>5.3 General Events</u>
  - 5.4 System Events
  - <u>5.5 Network Events</u>
  - <u>5.6 Connections Events</u>
- 6 Traffic Log
- 7 Hotspot Log
- 8 CLI
  - 8.1 Summary
  - 8.2 CLI
- 9 Speed Test
  - 9.1 Introduction
  - 9.2 Speed Test
    - 9.2.1 Change Server

- 10 Custom Scripts
  - <u>10.1 Summary</u>
  - 10.2 Startup Script

## **Summary**

This page is an overview of the **Maintenance** section of TRB255 devices.

### **Auto Reboot**

### **Summary**

Various automatic device reboot scenarios can be configured in the **Auto Reboot** section. Automatic reboots can be used as a prophylactic or precautionary measure that ensures the device will self-correct some unexpected issues, especially related to connection downtime.

This chapter is an overview of the Auto Reboot section of TRB255 devices.

If you're having trouble finding this page or some of the parameters described here on your device's WebUI, you should **turn on "Advanced WebUI" mode**. You can do that by clicking the "Advanced" button, located at the top of the WebUI.

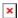

### Ping/Wget Reboot

The **Ping/Wget Reboot** functions periodically send ICMP or Wget requests to a specified IP address or host and waits for a response. If no response is received, the device will attempt the same action a defined number of times at a defined frequency. If there is still no response, the device will execute the specified action (reboot, by default).

The Ping/Wget Reboot section contains one pre-configured rule by default:

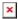

To enable the default rule, use the off/on slider next to it. You can add more rules with the 'Add' button or delete them using the 'Delete' button. The maximum limit of instances is 30. If you wish to customize a rule, click the button that looks like a pencil next to it.

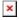

| Field                   | Value                             | Description                                                                                                    |
|-------------------------|-----------------------------------|----------------------------------------------------------------------------------------------------|
| Enable                  | off   on; default: <b>off</b>     | Turns the rule on or off.                                                                                                    |
| No action on data limit | off   on; default: <b>off</b>     | Stop actions when mobile data limit is reached.                                                                                                    |
| Туре                    | Ping   Wget; default: <b>Ping</b> | <ul> <li>Method used for health checking.</li> <li>Ping - sends ICMP requests to the specified host.</li> <li>Wget - retrieves the contents of the specified web server.</li> </ul> |

| ·           |
|-------------|
|             |
|             |
| Э           |
| Э           |
| nas         |
|             |
| 11          |
|             |
| et          |
| ent         |
| ent         |
| e<br>L<br>n |

#### **Reboot Scheduler**

The **Reboot Scheduler** is a function that reboots the device at a specified time interval regardless of other circumstances. It can be used as a prophylactic measure, for example, to reboot the device once at the end of every day.

You can add more rules with the 'Add' button or delete them using the 'Delete' button. The maximum limit of instances is 30. If you wish to customize a rule, click the button that looks like a pencil next to it.

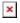

The figure below is an example of the Periodic Reboot configuration page and the table below provides information on the fields contained in that page:

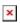

| Field            | Value                                                          | Description                                         |
|------------------|----------------------------------------------------------------|-----------------------------------------------------|
| Enable           | off   on; default: <b>off</b>                                  | Turns the rule on or off.                           |
| Action           | Device reboot   Modem reboot;<br>default: <b>Device reboot</b> | Action that will be executed at the specified time. |
| Interval<br>type | Week days   Month days; default: Week days                     | Scheduler instance interval type.                   |

| Week days         | Monday   Tuesday   Wednesday  <br>Thursday   Friday   Saturday  <br>Sunday; default: <b>Monday</b> | Week day(s) when actions will be executed. This field becomes visible when Interval type is set to Week days.                                                                          |
|-------------------|----------------------------------------------------------------------------------------------------|----------------------------------------------------------------------------------------------------|
| Month day         | integer [131]; default: <b>1</b>                                                                   | Day of the month on which the reboot will occur. This field becomes visible when Interval type is set to Month days.                                                                   |
| Month             | month(s) [januarydecember];<br>default: <b>none</b>                                                | The month(s) on which the reboot will occur.<br>Leave empty to apply to all months. This field<br>becomes visible when Interval type is set to<br>Month days.                          |
| Day time          | time [00:0023:59]; default: <b>none</b>                                                            | Exact time of day the reboot will take place                                                                                                    |
| Force last<br>day | off   on; default: <b>off</b>                                                                      | Forces intervals to accept last day of month as a valid option if selected day doesn't exist in the ongoing month. This field becomes visible when Interval type is set to Month days. |

# **Backup**

### **Summary**

The **Backup** page is used to generate configuration backup files or upload existing ones to the device. This chapter is an overview of the Backup page in TRB255 devices.

### Create default configuration

The **Create default configuration** section is used to create or delete a file which stores current device configuration. The default configuration can later be loaded in <u>Administration</u> page or via reset button.

Click the 'Create' button to generate default configuration file from your current device configuration.

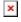

## **Backup configuration**

The **Backup configuration** section is used to generate and download a file which stores the current device configuration. The backup file can later be uploaded to the same device or another device of the same type (product codes must match).

This section contains MD5, SHA256 checksum fields generated from latest downloaded backup file, 'Encrypt' option and the 'Download' button to generate and download the device configuration backup file.

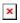

#### **Important notes:**

1. Password field is required if Encrypt is turned on and that's when the field appears. If Encryption is turned on, but router does not have package 7-zip installed, a pop-up window should appear that prompts the user to download the package from <a href="Package Manager">Package Manager</a>. The password that will be used to encrypt the backup file will need to be provided when extracting the formatted 7z archive to

access the tar file.

- 2. Backup file stores **PIN** code configured in <u>TRB255 Mobile</u> page, but it will only be restored if device does **not** have PIN code already set when backup file is uploaded PIN code from backup file will be set **only** if device does not have one set already.
- 3. If the device does not have an Internet connection when a Backup file is being loaded, <u>it will not reinstall software packages installed from Package Manager</u>. You can add the package installation files to the Backup file manually, a TRB255 device will automatically install them when you load the Backup file even without a data connection.

To embed a Backup file with package installation files, follow these steps:

- Download the necessary software package installation files **from here**
- Download a Backup file.
- Open the Backup file and create a new folder called backup packages in the /etc directory.
- Add the necessary package files to /etc/backup packages
- Make sure files in /etc/backup\_packages are fully extracted with the \*.ipk extensions

### **Restore configuration**

The **Restore configuration** section is used to upload a configuration file that was taken from this device or another device of the same type.

Turn on 'Encrypted' if backup file was previously encrypted and click the 'Browse' button to select a backup file from your computer and click the 'Upload archive' button to apply the selected configuration on to this device.

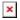

#### **Important notes:**

- Password will be used when extracting formatted 7z archive to gain access to a tar file.
- Backup files can be uploaded only if they are taken from an identical device (identical Product code (can be checked in the Status → <u>System</u> page)) with identical or older firmware.
- It is important to remember that the backup file not only changes the device configuration, but also the password. If you are unsure of the backup file's password, you may want to reconsider uploading it because you may lose access to device.

#### **Backup Security Check**

After uploading a backup file your device will calculate checksums for uploaded file and display them. If this backup file was the latest downloaded in your device then you can compare these checksums with the ones in your <u>Backup configuration</u> section to verify backup's integrity.

If everything is in order click **Proceed** to restore configuration to backup.

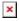

### **Reset settings**

The **Reset settings** section is used for restoring device's configuration.

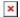

| Reset type                    | Value            | Description                                                                         |
|-------------------------------|------------------|-------------------------------------------------------------------------------------|
| System settings               | -(single select) | Resets all configuration except RMS data, logs and PIN code. $$                     |
| Factory defaults              | -(single select) | Resets router to factory configurations. RMS data, logs and PIN code will be reset! |
| User's default configuration* | -(single select) | Resets router to user's default configurations.                                     |

<sup>\*</sup>This button will be greyed out until you have created a **User's default configuration**.

## **Troubleshoot**

### **Logging Settings**

The **Logging Settings** section is used to configure how and where the device stores system log data. The system log is a file that contains information on various system related events and is useful to engineers for troubleshooting the device.

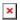

| Field                                  | Value                                                | Description                                                                                                    |
|----------------------------------------|------------------------------------------------------|----------------------------------------------------------------------------------------------------|
| System log buffer size                 | integer; default: 128                                | System log buffer size in kibibytes (KiB).                                                                                                    |
| External system log server Hostname    | host:port; default: <b>none</b>                      | IP address/host and port of an external server that will be used to store device logs.                                                                                                    |
| External system log<br>server Protocol | UDP   TCP; default: <b>UDP</b>                       | Communication protocol used by the external log server.                                                                                                    |
| Save log in                            | RAM memory   Flash<br>memory; default: RAM<br>memory | Specifies which type of memory to use for storing system logs.                                                                                                    |
| System log file size                   | integer [10500]; default: <b>200</b>                 | Maximum size (in kilobytes) of a log file. When threshold is reached, log rotation is performed. Can be set to value from 10kB to 500kB. Smaller the file, larger amount of old logs is saved. |
| Compress                               | off   on; default: <b>off</b>                        | Compress old rotated logs using GZ format.                                                                                                    |
| Delete                                 | - (interactive button)                               | Deletes log file from router.                                                                                                    |
| Show hostname                          | off   on; default: <b>off</b>                        | Show hostname instead of IP address in syslog.                                                                                                    |

#### **Troubleshoot**

The **Troubleshoot** section is used to download various files that contain information used for troubleshooting the device. Refer to the figure and table below for information on the Troubleshoot

| Field               | Value                         | Description                                                                                                    |
|---------------------|-------------------------------|----------------------------------------------------------------------------------------------------|
| System log          | - (interactive button)        | Displays the contents of the device system log file. The system log contains records of various system related events, such as starts/stops of various services, errors, reboots, etc.                                                                           |
| Kernel log          | - (interactive button)        | Displays the contents of the device kernel log file. The kernel log contains records of various events related to the processes of the operating system (OS).                                                                                                    |
| Troubleshoot file   | - (interactive<br>button)     | Downloads the device Troubleshoot file. It contains the device configuration information, logs and some other files. When requesting support, it is recommended to always provide the device Troubleshoot file to Teltonika engineers for analysis.              |
| TCP dump file*      | - (interactive<br>button)     | Downloads the device TCP dump file. TCP dump is a program used to capture packets moving through network interfaces. By default, the device does not store TCP dump information. You must enable TCP dump and save the changes before you can download the file. |
| Enable TCP<br>dump* | off   on; default: <b>off</b> | Turns TCP dump packets capture on or off.                                                                                                    |

<sup>\*</sup> As of TRB2\_R\_00.07.00, TCPdump is not part of core functionality anymore. To see these options, the TCPdump package must be downloaded from <a href="Package Manager">Package Manager</a>.

### **TCP dump**

**TCP dump** is an *optional* downloadable functionality\* used to capture packets moving through network interfaces. By default, the device does not store TCP dump information. You must enable TCP dump and save the changes before you can download the file.

If you enable TCP dump, you will notice additional configuration fields appear. Refer to the figure and table below for realted information.

<sup>\*</sup> You can download the TCPdump package from Package Manager.

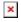

| Field                    | Value                                                               | Description                                                              |
|--------------------------|---------------------------------------------------------------------|--------------------------------------------------------------------------|
| Enable TCP<br>dump       | off   on; default: <b>off</b>                                       | Turns TCP dump packet capture on or off.                                 |
| Select interface         | network interface; default: <b>br-lan</b>                           | Only captures packets that move through the specified network interface. |
| Select protocol filter   | All   ICMP   TCP   UDP   ARP; default: <b>All</b>                   | Only captures packets that match the specified protocol.                 |
| Select packets direction | Incoming/Outgoing   Incoming   Outgoing; default: Incoming/Outgoing | Only captures packets coming from the specified direction.               |
| Host                     | ip   host; default: <b>none</b>                                     | Only captures packets related to the specified host.                     |

Port integer [0..65335]; default: none Only captures packets related to the

specified communication port.

RAM memory; default: RAM memory Select storage

Specifies where the TCP dump file will be stored.

## **Diagnostics**

The **Diagnostics** section is used to execute simple network diagnostic tests, including ping, traceroute and nslookup.

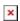

| Field                                      | Value                                                 | Description                                                                                                    |
|--------------------------------------------|-------------------------------------------------------|----------------------------------------------------------------------------------------------------|
| Method                                     | Ping   Traceroute   Nslookup;<br>default: <b>Ping</b> | <ul> <li>Ping - sends ICMP requests to the specified address.</li> <li>Traceroute - displays the path that packets have to take in order to reach the specified address.</li> <li>Nslookup - obtains domain name address and IP address mapping information.</li> </ul> |
| Protocol IPv4   IPv6; default: <b>IPv4</b> |                                                       | Selects IP address family for diagnostic test.                                                                                                    |
| Address ip   host; default: <b>none</b>    |                                                       | IP address or hostname on which the diagnostic test will be performed.                                                                                                    |
| Perform -(interactive button)              |                                                       | Performs diagnostic test when clicked.                                                                                                    |

## **Modem Debug**

The **Modem Debug** section is used to send AT commands to the modem.

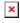

| Field            | Value                            | Description                                  |
|------------------|----------------------------------|----------------------------------------------|
| AT command       | AT command; default: <b>none</b> | AT command to send to the modem              |
| Response message | - (read only text box)           | The response message of the sent at command. |
| Send             | -(interactive button)            | Sends at command to modem.                   |

## **AT Commands History**

This section shows the sent AT commands.

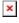

description

Date Time when the AT command was sent Command The command that was sent The response received from the modem Response

## **Events Log**

### **Summary**

The **Events Log** page contains information on various device related events. This article is an overview of the Events Log page for TRB255 routers. If you're having trouble finding this page or some of the parameters described here on your device's WebUI, you should **turn on "Advanced WebUI" mode**. You can do that by clicking the "Advanced" button, located at the top of the WebUI.

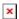

#### All Events

The **All Events** page contains a chronological list of various events related to the device. The figure below is an example of the Events Log section:

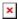

#### **General Events**

The **General Events** page contains a chronological list of general events related to the device. The figure below is an example of the Events Log section:

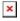

### **System Events**

The **System Events** page contains a chronological list of system events related to the device. The figure below is an example of the Events Log section:

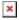

#### **Network Events**

The **Netwrok Events** page contains a chronological list of network events related to the device. The figure below is an example of the Events Log section:

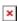

#### **Connections Events**

The **Connections Events** page contains a chronological list of connections events related to the device. The figure below is an example of the Events Log section:

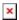

# **Traffic Log**

The **Traffic Log** section displays traffic which goes through one of the WAN interfaces. The device does collect data for the Traffic Log by default. To see Traffic Log information you must first enable Traffic Logging from the Services → <u>Traffic Logging</u> page.

The figure below is an example of the Traffic Log.

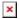

## **Hotspot Log**

The **Hotspot Log** section displays Hotspot user information. The figure below is an example of the Hotspot Log.

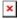

### **CLI**

### **Summary**

The **CLI** or **Command-line interface** functionality allows you to enter and execute Linux commands within the device. This manual page provides an overview of the CLI page in TRB255 devices.

If you're having trouble finding this page or some of the parameters described here on your device's WebUI, you should **turn on "Advanced WebUI" mode**. You can do that by clicking the "Advanced" button, located at the top of the WebUI.

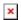

#### CLI

The RutOS  ${\bf CLI}$  is a console interface similar to the Linux Terminal program. Use the following credentials to log in:

• Username: root

• Password: device's password

If the login was successful, you should be greeted with a window similar to this:

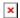

# **Speed Test**

#### Introduction

The **Speed Test** page provides with the possibility to test the data transfer speed of your WAN connection. This manual page provides an overview of the Speed Test windows in TRB255 devices.

**Important note**: speed tests can drain a significant amount of data. Therefore, please make according considerations before using the speed test tool, especially if your data plan includes data limiting.

**Note:** Speed Test is additional software that can be installed from the **System** → **Package Manager** page.

### **Speed Test**

This network traffic speed speedometer will let you know what is your download and upload speed in Mbps.

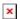

#### **Change Server**

The speed test works by sending and downloading data from a public server and calculating the data transfer speed over a period of time. Usually the nearest server is selected automatically, but you can use the **'Change Server'** button open to open a list of list of servers to choose from. This is optional, but using different servers may provide different results.

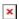

Once you choose a server you should see the server's service provider name appear and the IP of the server next to it. You can start the speed test by clicking the 'Start Speed Test' button.

# **Custom Scripts**

### **Summary**

The **User Scripts** function allows users to write their own shell scripts that will be executed during the device's booting process. This page is an overview of the User Scripts function in TRB255 devices.

## **Startup Script**

The **Startup Script** section shows the contents of the /etc/rc.local file and allows the user to edit it. This scripts written in this file are executed at the end of the device's boot cycle. You can also execute the script via a <u>command line interface</u> with the following command:

sh /etc/rc.local

The figure below is an example of the Startup Script management section:

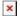